## Handleiding Werknemerloket

#### Inhoud

In deze handleiding wordt ingegaan op de werking van het werknemerloket van het looNLoket. Mochten er naar aanleiding van deze handleiding vragen zijn dan verzoeken wij u contact op te nemen met uw werkgever. Uw werkgever kan eventueel contact met ons opnemen.

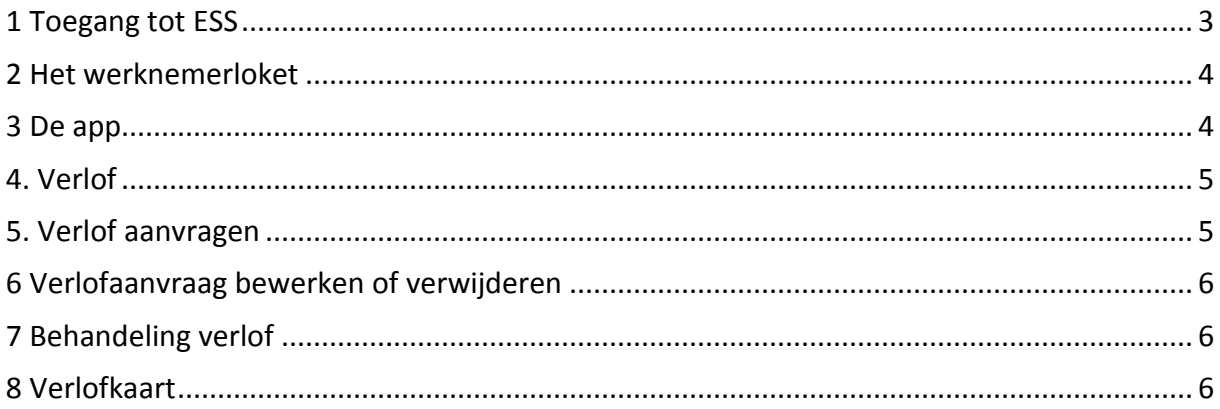

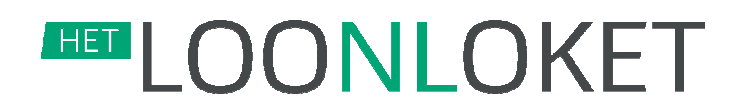

#### **1 Toegang tot ESS**

Uw werkgever heeft u toegang gegeven tot ESS (Employee Self Service) Service). Met ESS heeft u altijd en overal toegang tot de gegevens zoals die van u bekend zijn in de salaris salaris- en personeelsadministratie. personeelsadministratie. U heeft een e-mail ontvangen met daarin uw gebruikersnaam en wachtwoord. Het is verstandig om, nadat u voor de eerste keer heeft ingelogd, het wachtwoord te wijzigen.

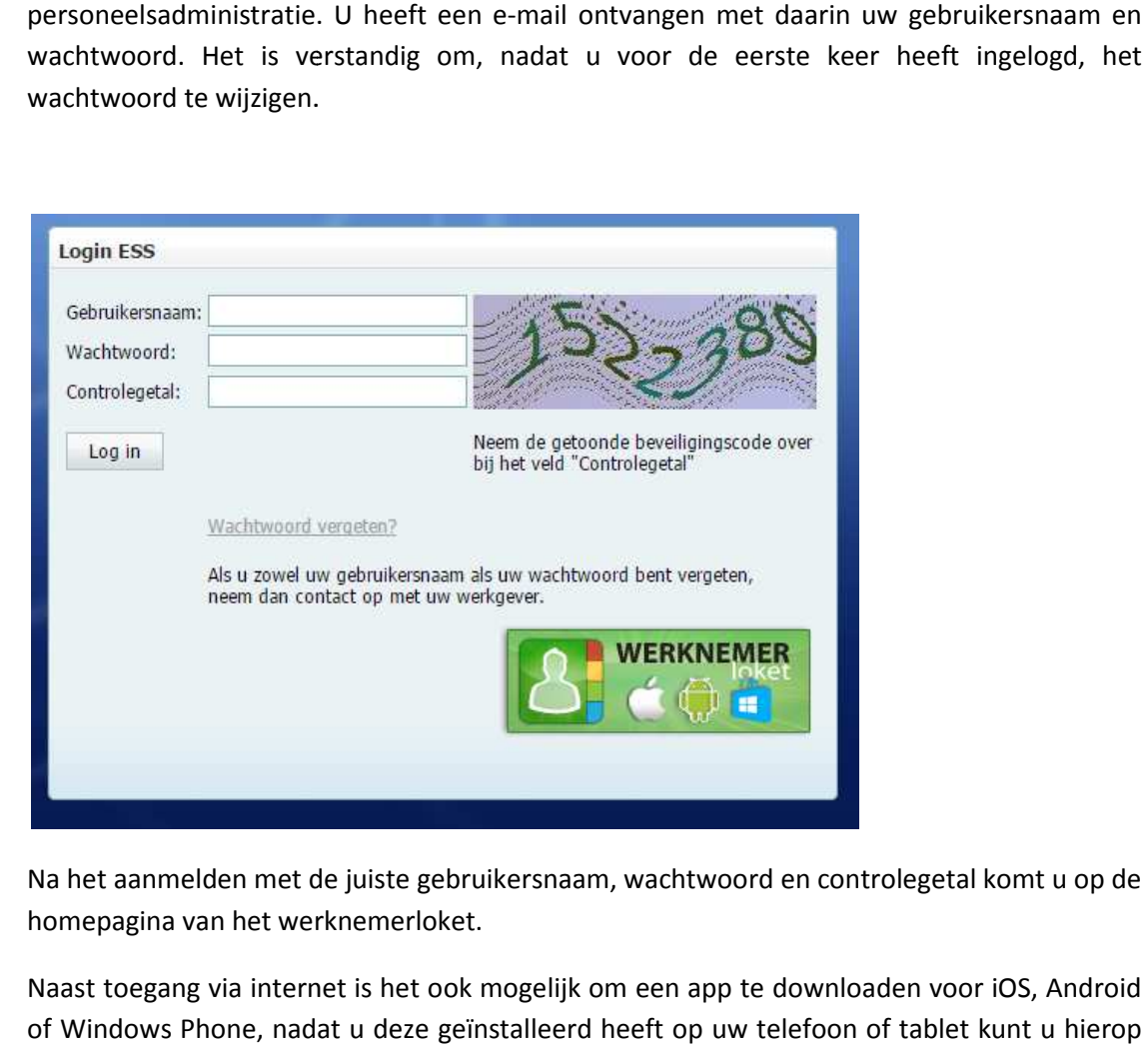

Na het aanmelden met de juiste gebruikersnaam, wachtwoord en controlegetal komt u op de homepagina van het werknemerloket.

Naast toegang via internet is het ook mogelijk om een app te downloaden voor of Windows Phone, nadat u deze geïnstalleerd heeft op uw telefoon of tablet kunt u hierop inloggen met de gebruikersnaam en wachtwoord zoals dat bij u bekend is.

Nadat u voor het eerst bent ingelogd adviseren wij u om het wachtwoord te wijzigen, dit kan via de menuoptie Beheer -> Wachtwoord wijzigen. Het nieuwe wachtwoord moet minimaal 8 tekens bevatten waaronder minimaal 1 hoofdletter, 1 kleine letter en 1 cijfer. Wanneer u dat wilt kunt u vervolgens ook de gebruikersnaam wijzigen via de menuoptie Beheer Gebruikersnaam wijzigen. nt ingelogd adviseren wij u om het wachtwoord te wijzigen, dit kan<br>> Wachtwoord wijzigen. Het nieuwe wachtwoord moet minimaal 8<br>er minimaal 1 hoofdletter, 1 kleine letter en 1 cijfer. Wanneer u dat<br>bok de gebruikersnaam wi

#### **2 Het werknemerloket**

Nadat u bent ingelogd op d e website komt u op de volgende pagina terecht:

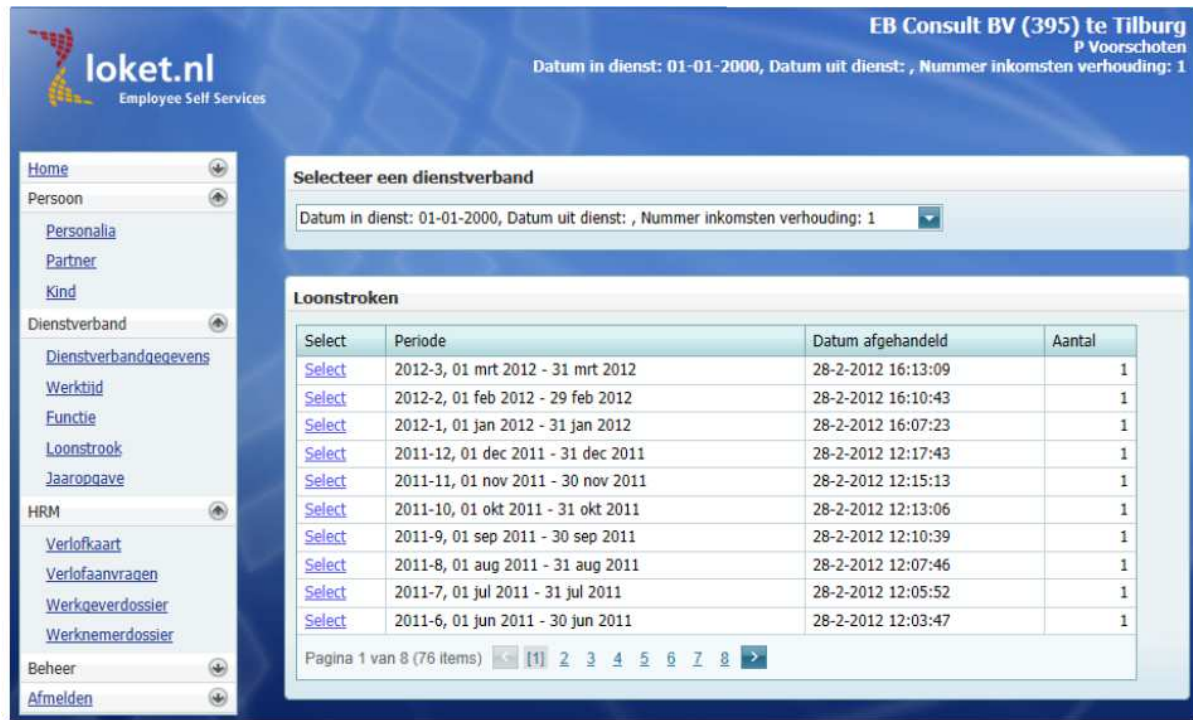

Op deze pagina treft u de salarisstroken aan van uw werkgever. Wanneer op select wordt geklikt zal de loonstrook worden geopend. Via het menu aan de linkerkant van het scherm kunt navigeren naar verschillende gegevens, welke opties hier aanwezig de afspraken die uw werkgever met het looNLoket heeft gemaakt.

#### **3 De app**

Bij de app is het afhankelijk van welk besturingssysteem u heeft hoe de app er precies uitziet, wat echter in alle gevallen geldt is dat u via de app uw loonstroken en andere gegevens kunt inzien. Via het menu kunt u navigeren naar de verschillende gegevens, welke opties hier aanwezig zijn is afhankelijk van de afspraken die uw werkgever met het looNLoket heeft gemaakt. havigeren naar verschillende gegevens, welke opties hier aanwezig zijn is afhankelijk van<br>praken die uw werkgever met het looNLoket heeft gemaakt.<br>**PPP**<br>app is het afhankelijk van welk besturingssysteem u heeft hoe de app

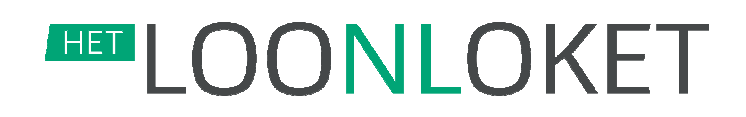

#### **4. Verlof**

Wanneer uw werkgever met het looNLoket heeft afgesproken dat het verlof wordt bijgehouden en dat dit ook zichtbaar is voor u, kunt u via het werknemerloket of via de app uw tegoed aan vakantiedagen opvragen. In het werknemerloket kiest u a aan de linkerkant van het scherm in het menu voor verlofkaart, in de app kunt via het menu naar verlof en vervolgens naar verlofkaart. U krijgt nu een overzicht te zien van het aantal vak vakantiedagen dat u nog tegoed heeft.

#### **5. Verlof aanvragen**

Naast inzicht in het verlof dat u nog tegoed heeft kan uw werkgever ook besloten hebben dat het aanvragen van verlof voortaan via het werknemerloket (of de app) verloopt. Hieronder wordt beschreven hoe u via de website of via de app uw verlof aan kunt vragen.

Werkt u via de website, dan gaat u via de menuoptie HRM -> Verlofaanvragen -> Button verlof aanvragen naar de aanvraag toe, het volgende scherm opent dan:

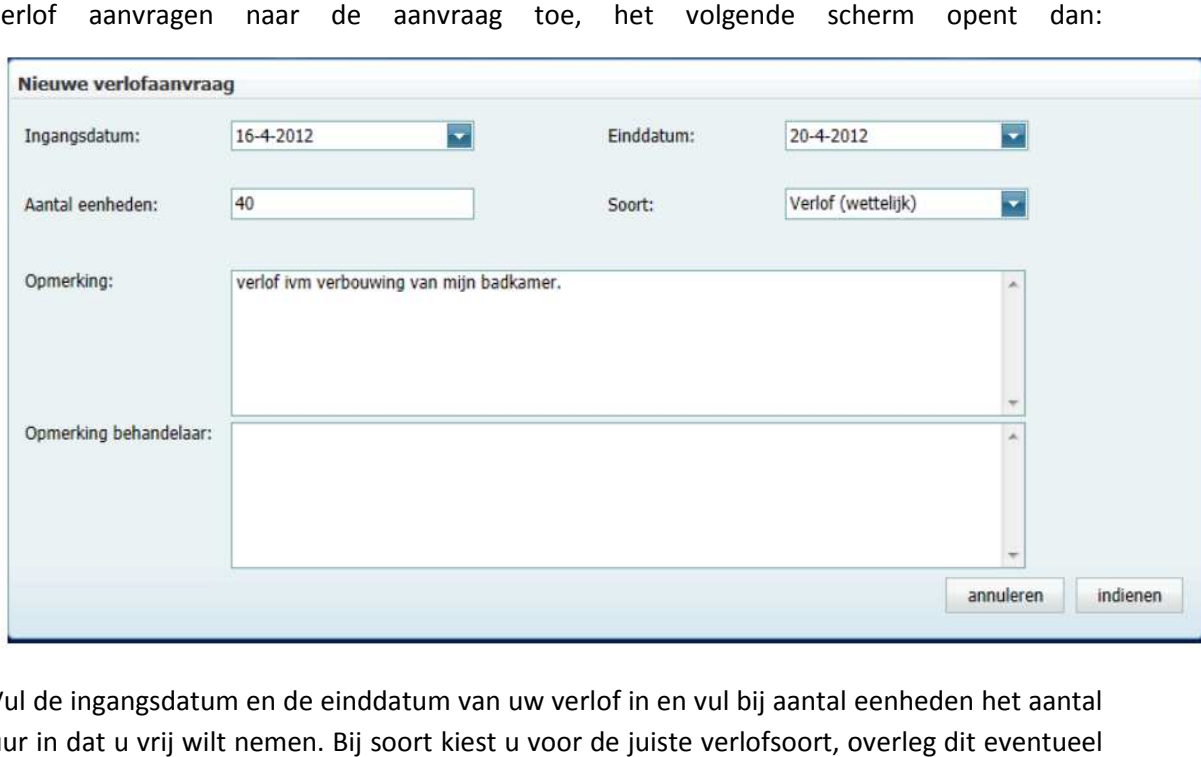

Vul de ingangsdatum en de einddatum van uw verlof in en vul bij aantal eenheden het aantal uur in dat u vrij wilt nemen. Bij soort kiest u voor de juiste verlofsoort, overleg dit eventueel met uw werkgever. Klik vervolgens op indienen, de verlofaanvraag staat nu bij uw werkgever.

Werkt u met de app, ga dan naar het menu en kies Verlof ->Verlofaanvraag, het scherm dat nu opent is afhankelijk van welk besturingssysteem u gebruikt, maar zal er ongeveer zo uitzien:

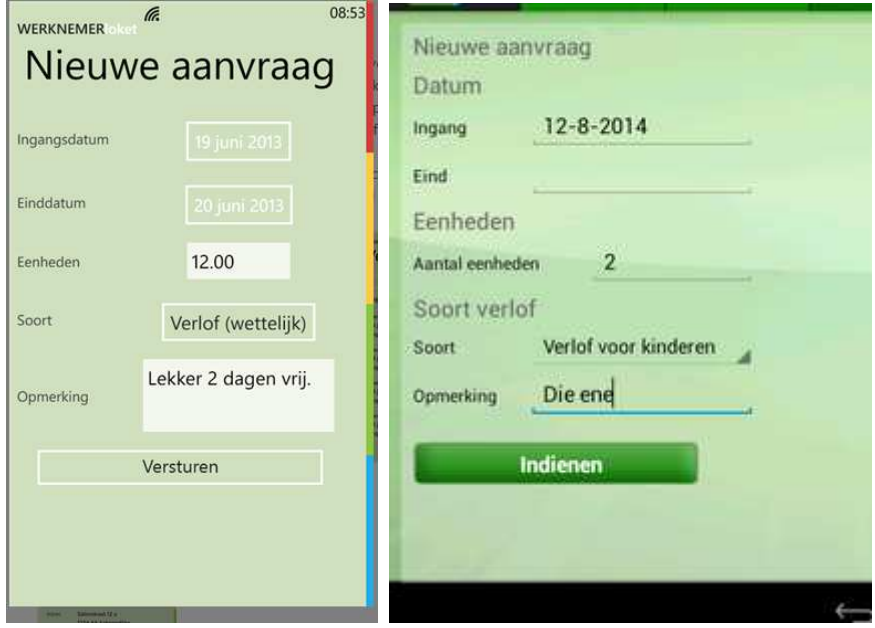

Vul de ingangsdatum en de einddatum van uw verlof in en vul bij aantal eenheden het aantal uur in dat u vrij wilt nemen. Bij soort kiest u voor de juiste verlofsoort, overleg dit eventueel met uw werkgever. Klik vervolgens op indienen/verzenden, de verlofaanvraag staat nu bij uw werkgever.

#### **6 Verlofaanvraag bewerken of verwijderen**

Zolang de verlofaanvraag door uw werkgever nog niet is behandeld heeft u de mogelijkheid om deze aan te passen of te verwijderen. U kunt de door gedane aanvraag terugvinden via de menuoptie verlofaanvragen, als u de betreffende verlofaanvraag mogelijkheid om deze te bewerken. iste verlofsoort, overleg dit eventueel<br>den, de verlofaanvraag staat nu bij uw<br>**en**<br>is behandeld heeft u de mogelijkheid<br>oor gedane aanvraag terugvinden via<br>de verlofaanvraag opent krijgt een

#### **7 Behandeling verlof**

Nadat u de verlofaanvraag heeft ingediend zal deze behandeld worden door uw werkgever, de werkgever heeft hierbij zowel de optie om het verlof toe te kennen als om dit te weigeren. Wanneer de werkgever het verlof behandeld heeft ontvangt u automatisch een mail waarin staat of uw verlof is toegekend. Als het verlof is toegekend wordt dit automatisch verwekt op de verlofkaart.

#### **8 Verlofkaart**

Via de menu optie HRM kunt u op de website u verlofkaart opvragen, als u kiest voor het huidige jaar ziet u het saldo dat u op dat moment nog tegoed heeft. In de app kunt u hetzelfde overzicht opvragen door naar de menuoptie verlof te gaan.